# 2013 款奔驰 R300 变速器选档范围传感器学习 操作方法

实测车型: 2013 款奔驰 R300。

## 操作指引:

1).选择奔驰 V48.70 以上版本;

2).选择快速测试扫描出全车系统,如图 1;

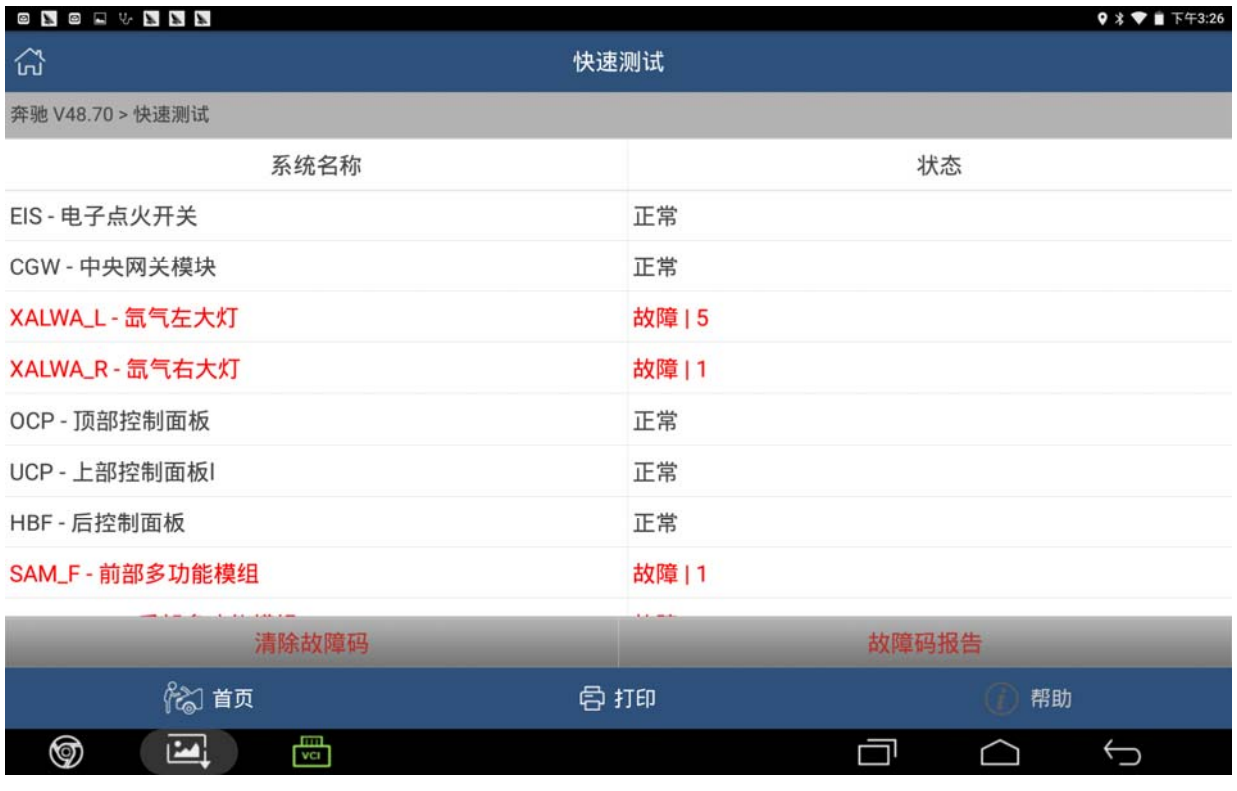

#### 3).选择 TCM-自动变速箱控制模块,,点火开关要打开,点击确定进入,如图 2;

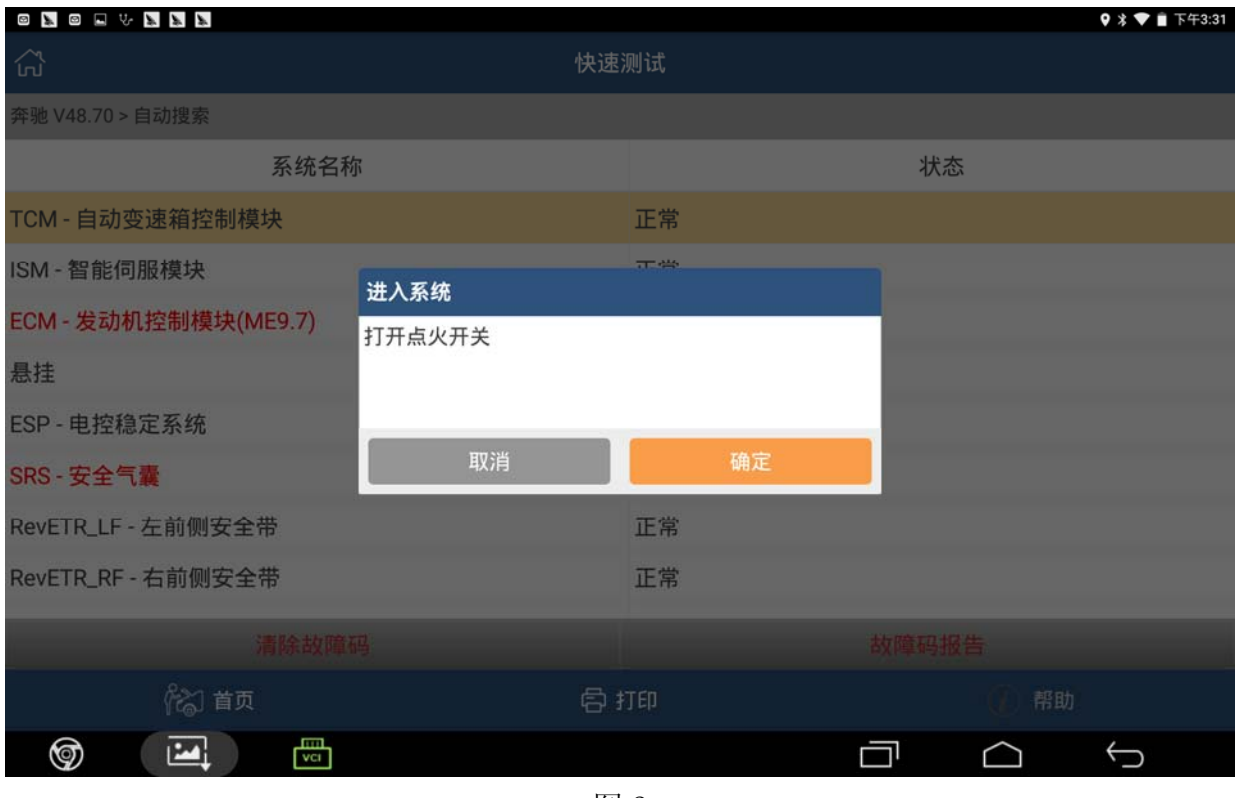

图 2

#### 4).选择特殊功能,点击进入,如图 3;

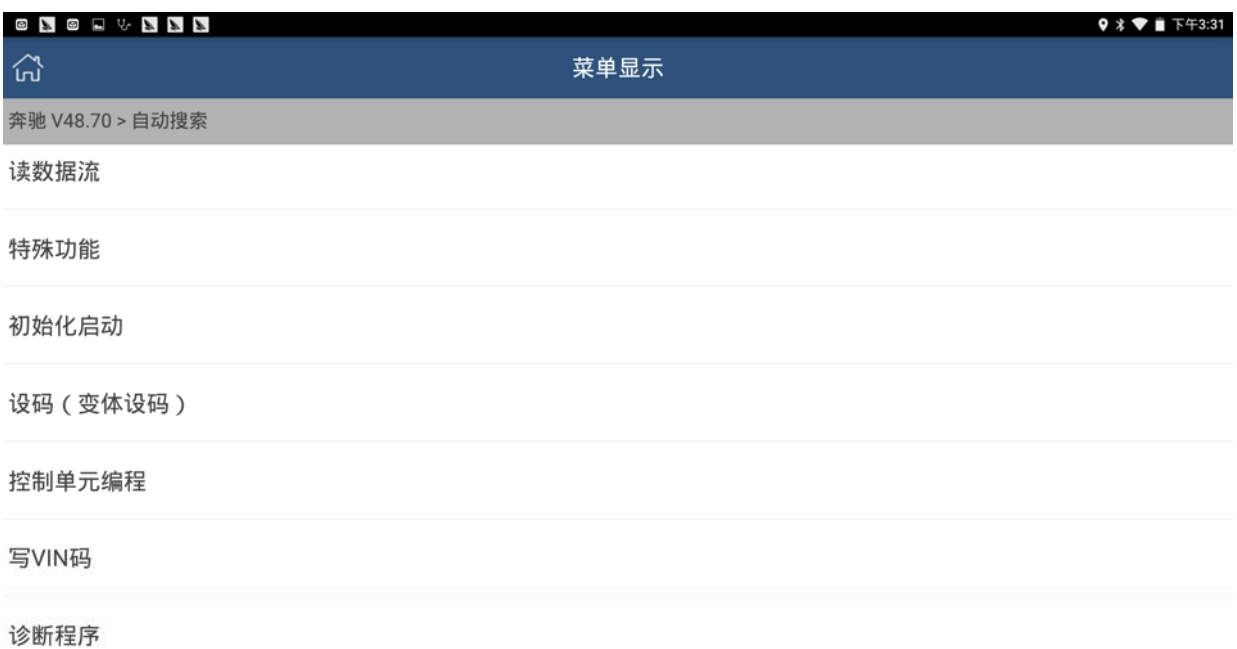

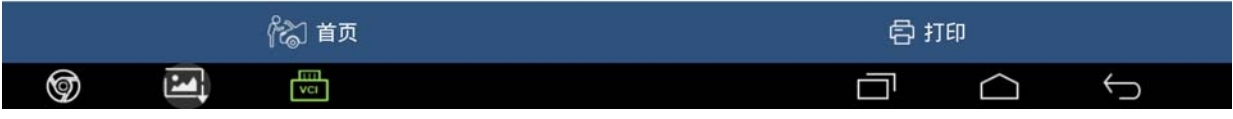

5).选择"自学习:Y3/8S1(选档范围传感器(VGS)),点击开始学习,如图 4;

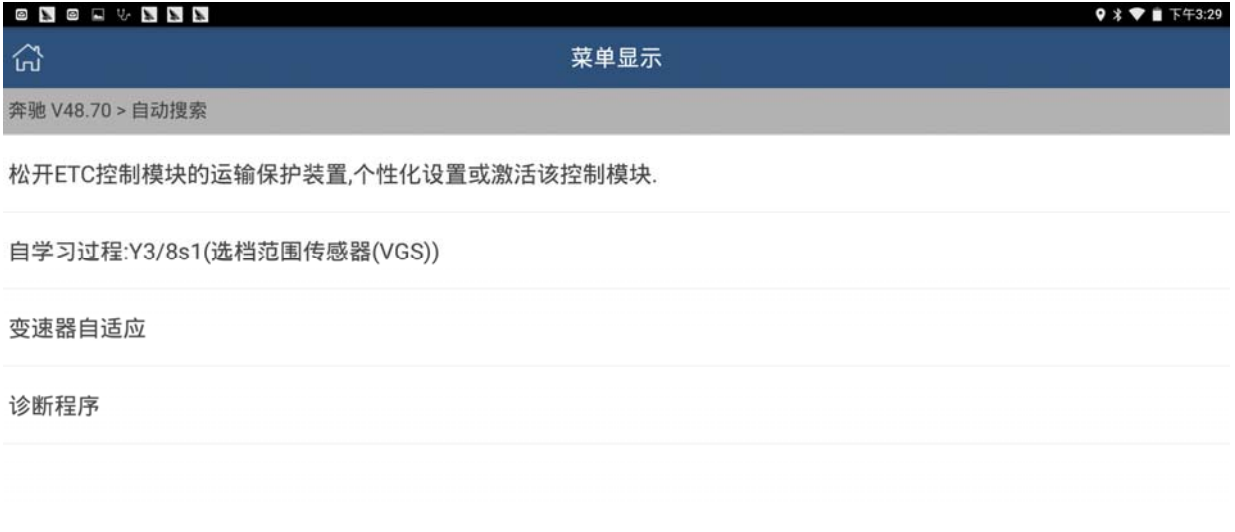

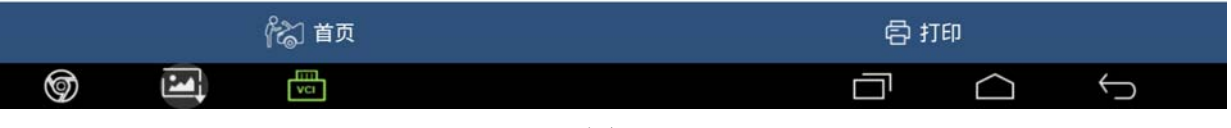

图 4

6).根据提示,做好防范车辆移动准备,拉起手刹,然后点击确定进入下一步,如图 5;

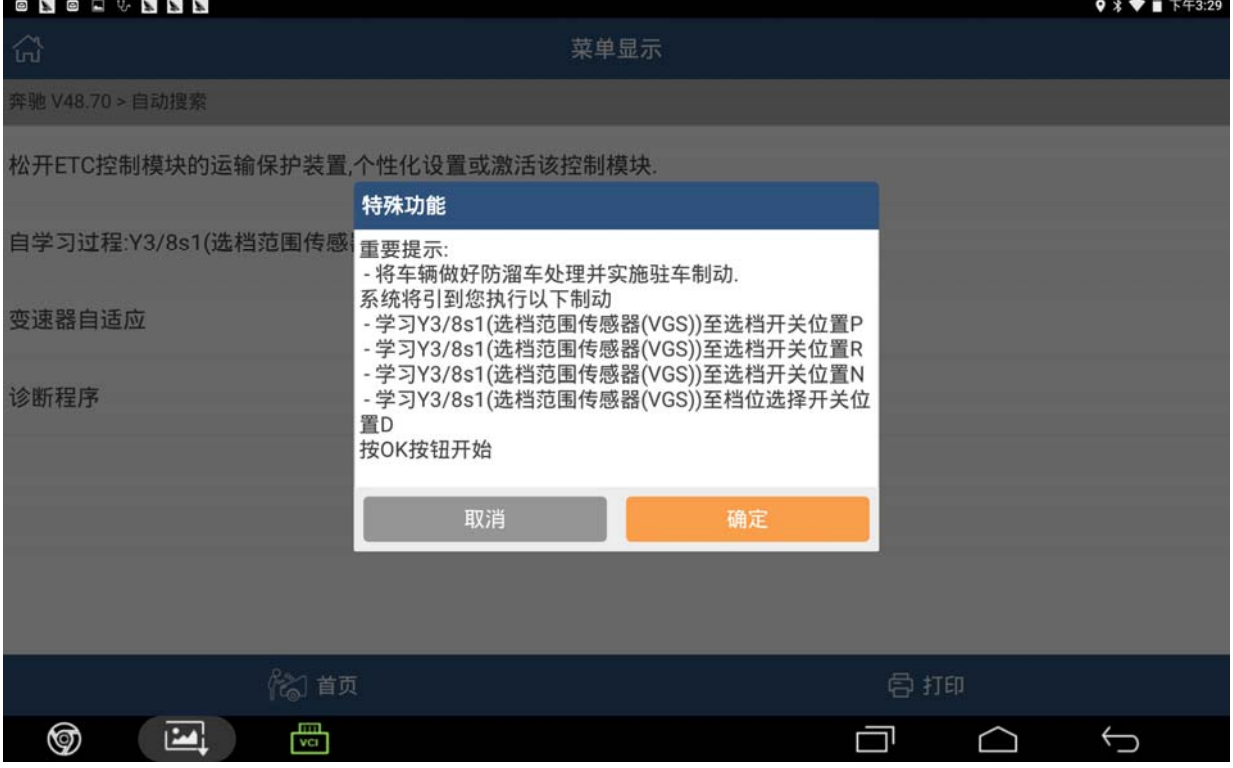

7). 根据提示, 将档位挂在 P 档, 然后点击确定, 设备会开始自动学习 P 档, 学习成功后 设备会自动进入下一步,如图 6;

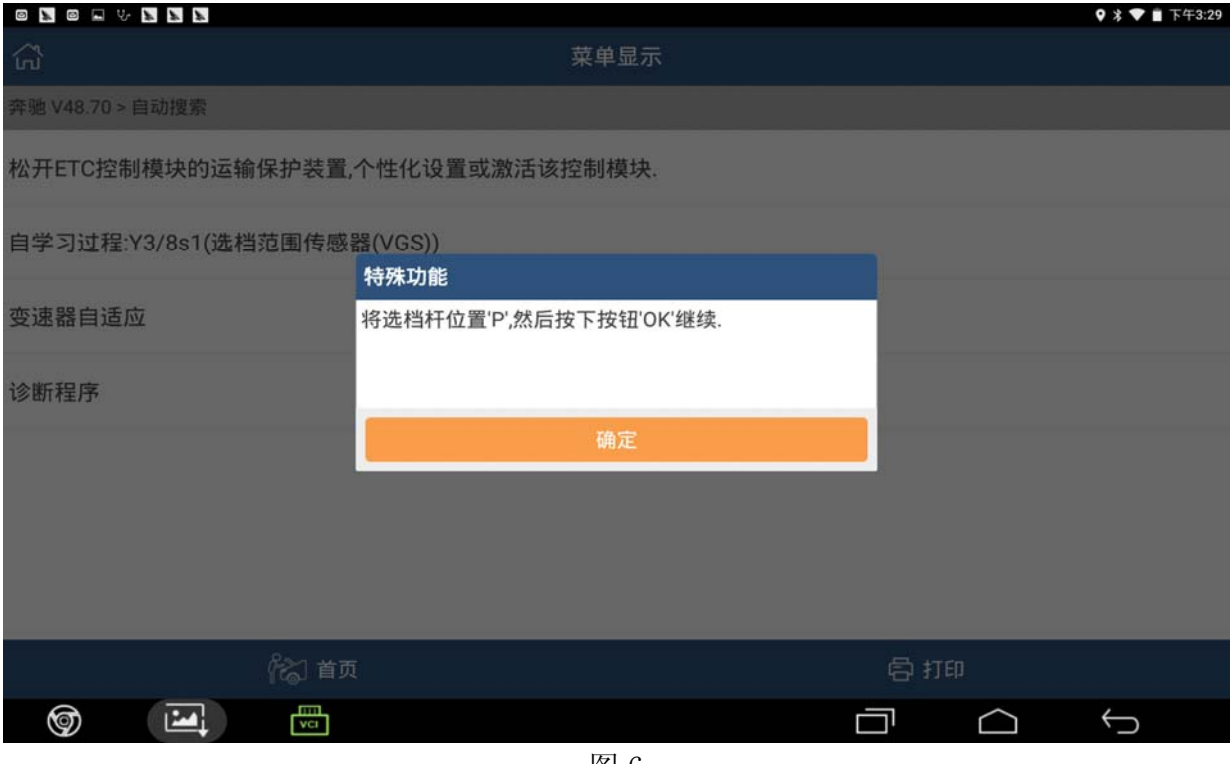

- 图 6
- 8). 根据提示, 将档位挂在 R 档, 然后点击确定, 设备会开始自动学习 R 档, 学习成功后 设备会自动进入下一步,如图 7;

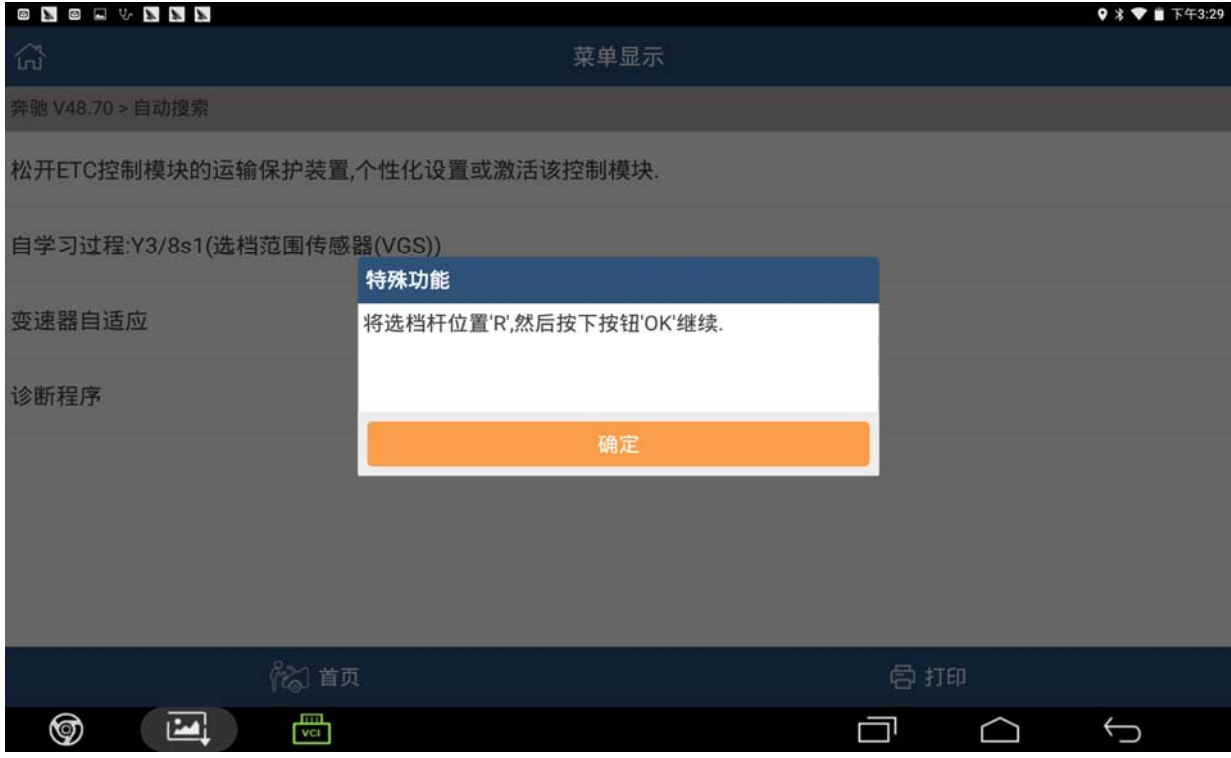

9). 根据提示, 将档位挂在 N 档, 然后点击确定, 设备会开始自动学习 N 档, 学习成功后 设备会自动进入下一步,如图 8;

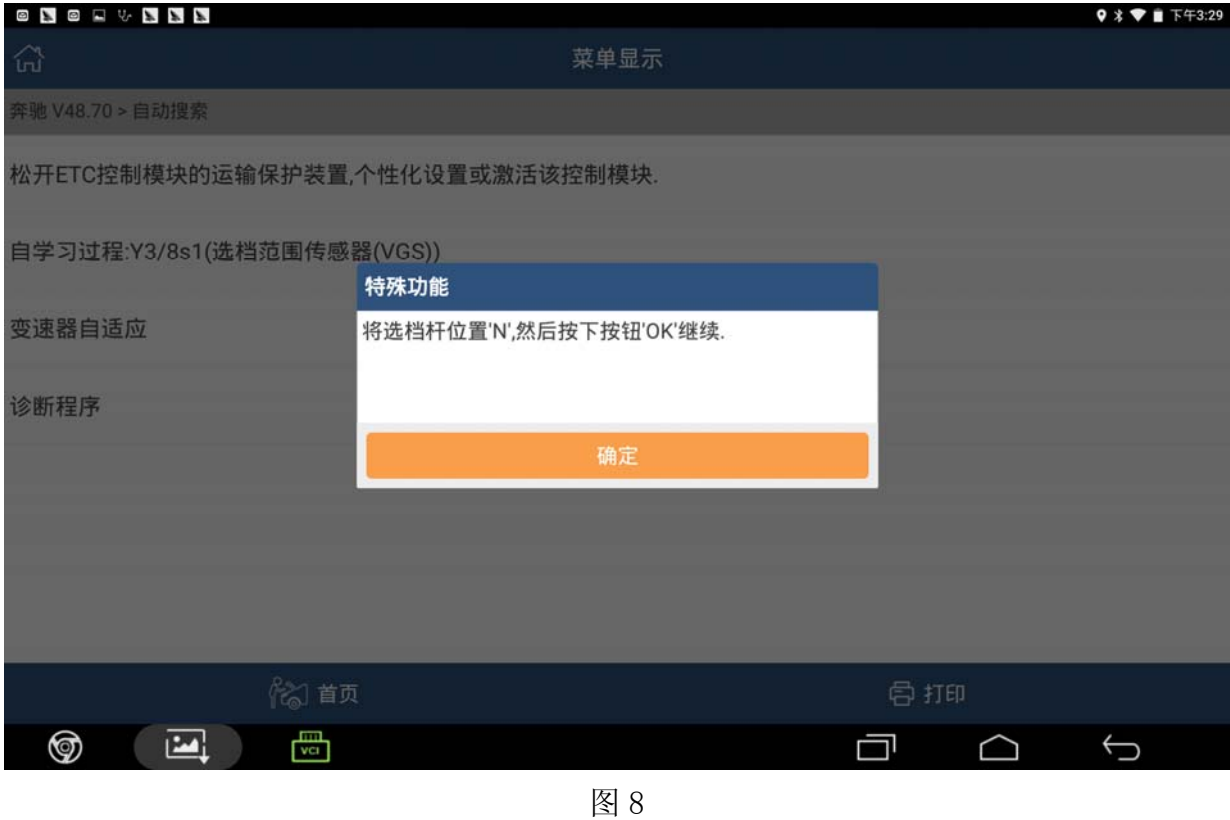

10). 根据提示, 将档位挂在 D 档, 然后点击确定, 设备会开始自动学习 D 档, 学习成功 后设备会自动进入下一步,如图 9;

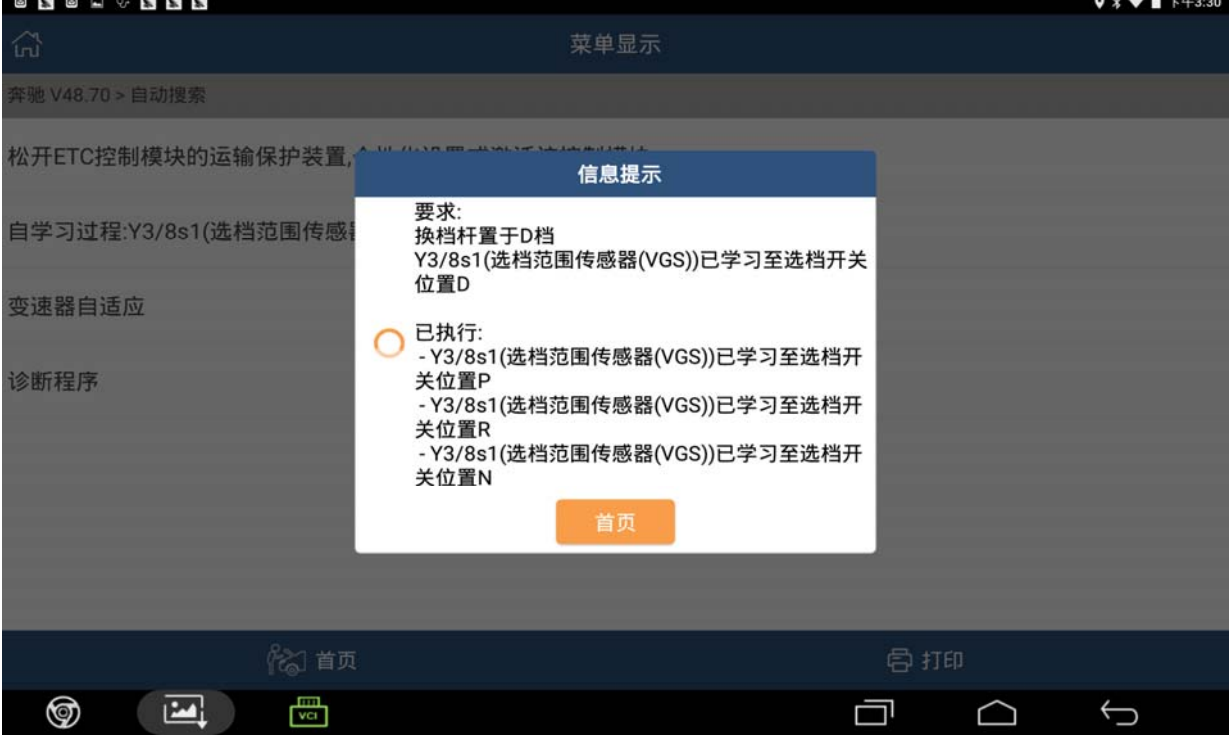

11). D 档学习成功后, 设备会提示自学习完成, 如图 10。将档位挂入 P 档, 然后点击 确定,学习结束。

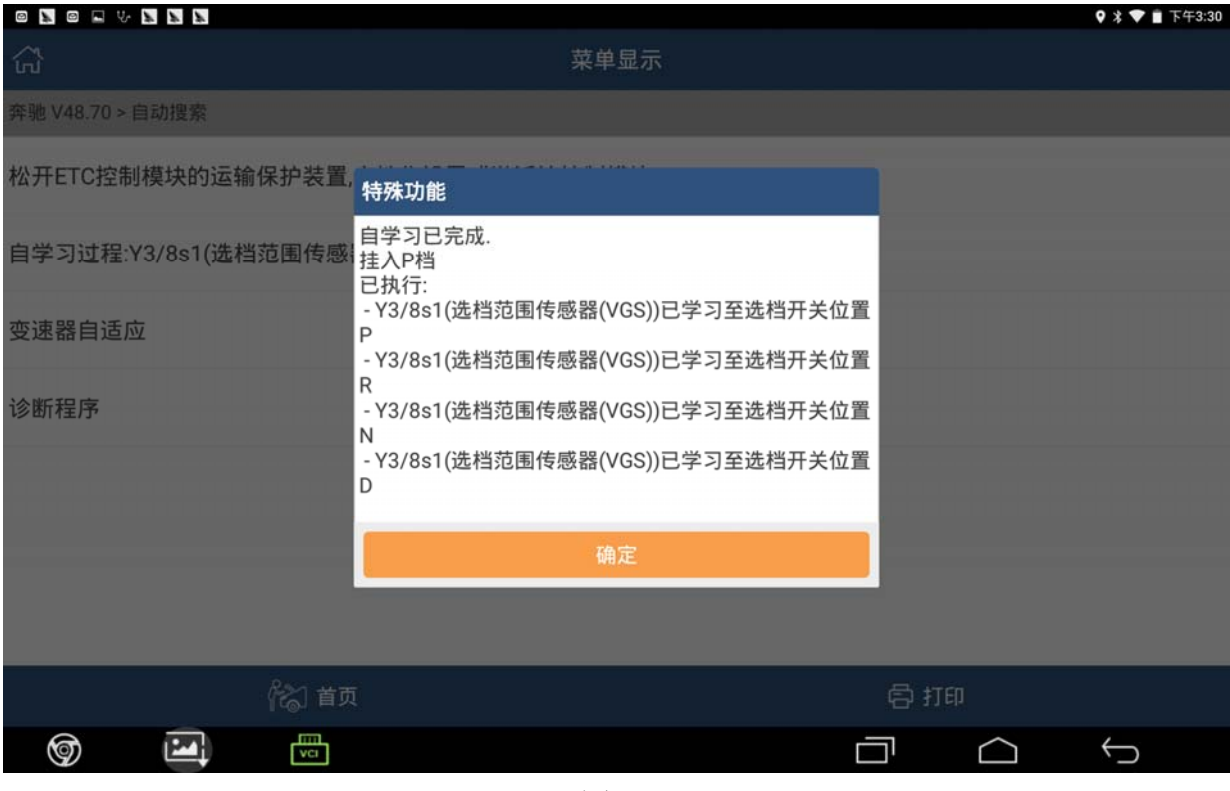

图 10

### 声明:

该文档内容归深圳市元征科技股份有限公司版权所有,任何个人和单位不经同意不 得引用或转载。